# 太原人才网企业操作手册 (电脑端)

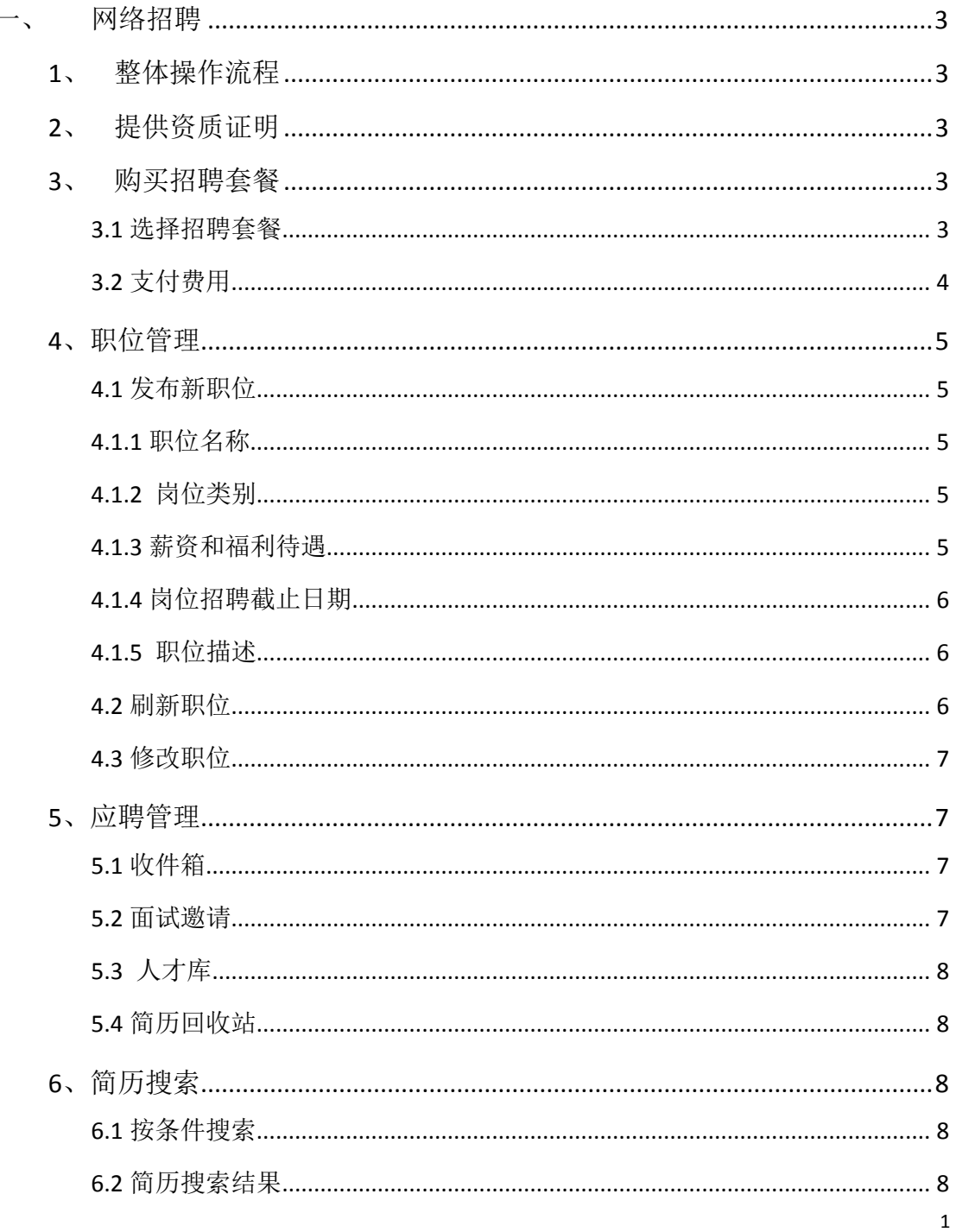

# 目录

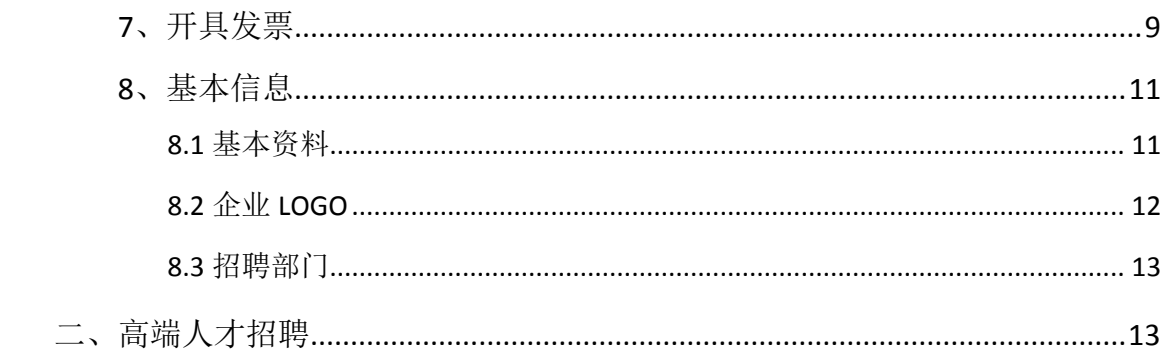

# <span id="page-2-0"></span>一、 网络招聘

# <span id="page-2-1"></span>**1**、整体操作流程

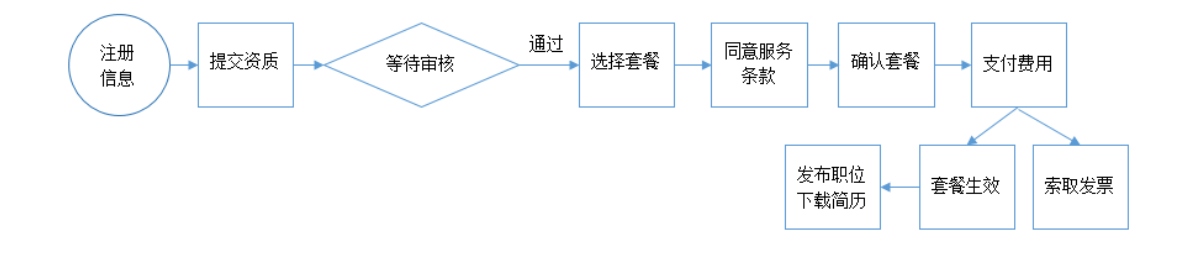

# <span id="page-2-2"></span>**2**、提供资质证明

新注册的会员,需要上传单位的营业执照、介绍信和身份证,人工审核后, 以短信的方式通知审核结果。

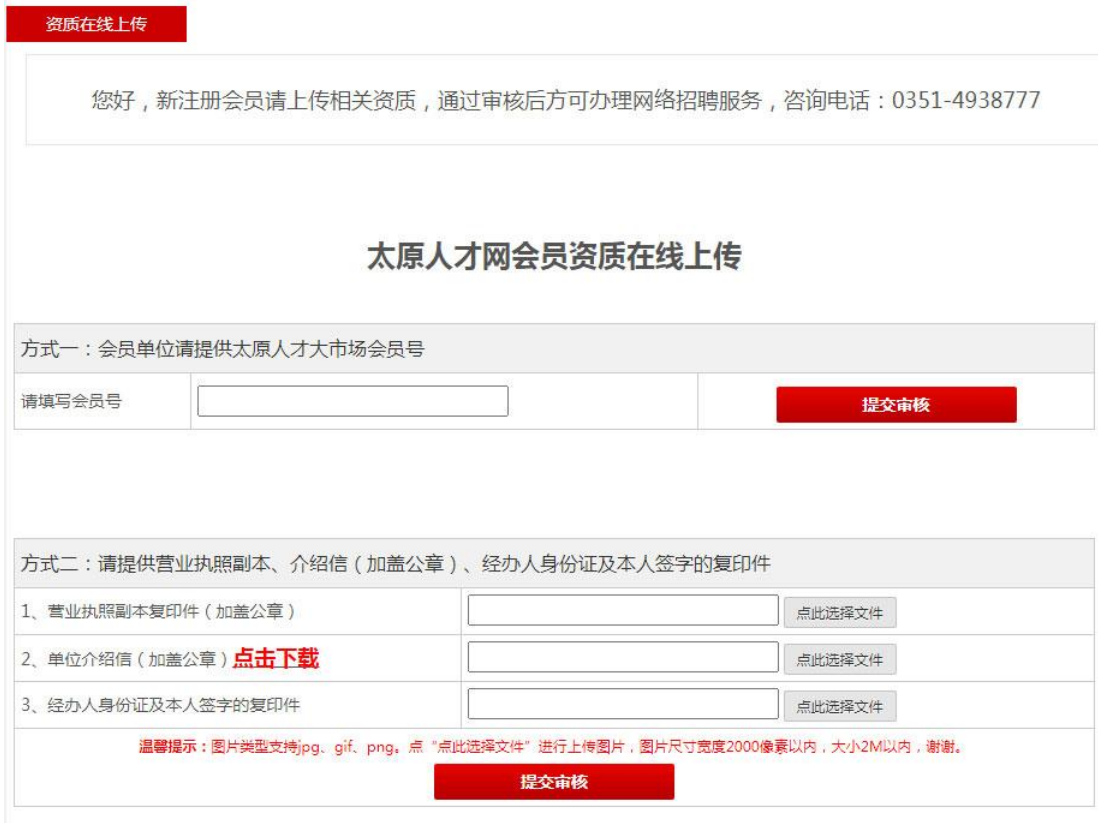

# <span id="page-2-3"></span>**3**、购买招聘套餐

## <span id="page-2-4"></span>**3.1** 选择招聘套餐

在会员管理中心主界面左侧列表,找到"产品套餐",选择要购买的服务类

型,确认后提交订单。

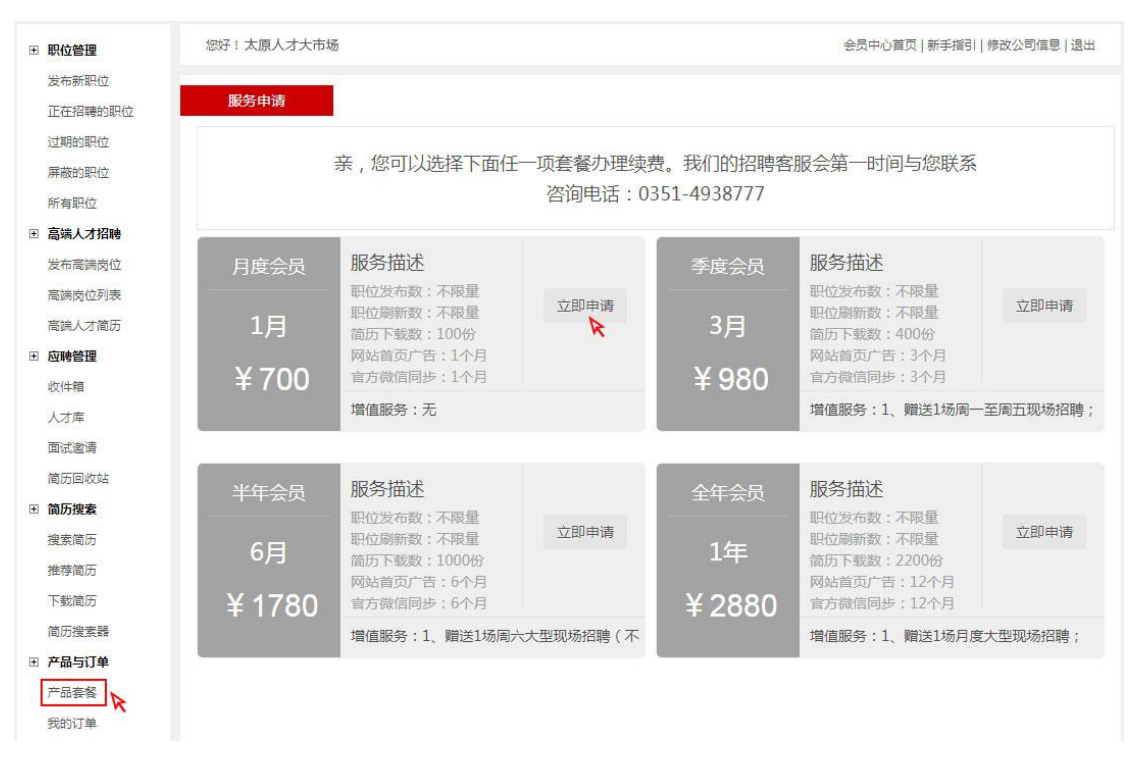

# <span id="page-3-0"></span>**3.2** 支付费用

使用微信、支付宝或云闪付扫二维码进行支付,支付成功,招聘套餐自动生效。

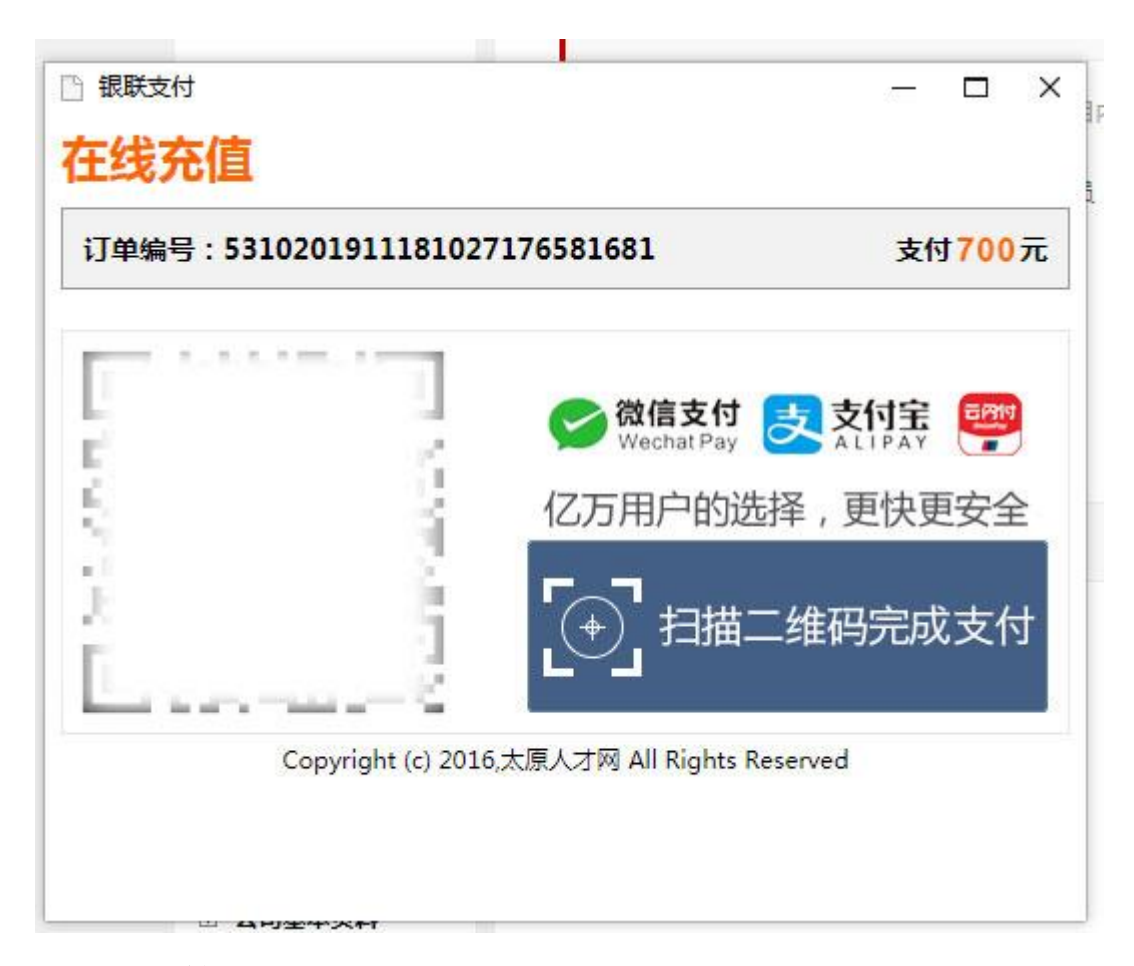

#### <span id="page-4-0"></span>**4**、职位管理

在此模块中,可以发布新职位、对已经发布的职位进行查询和管理。

#### <span id="page-4-1"></span>**4.1** 发布新职位

#### <span id="page-4-2"></span>**4.1.1** 职位名称

同一名称的职位只能发布一个; 职位名称发布以后不可修改:

合同期内发布的职位数量没有限制。

#### <span id="page-4-3"></span>**4.1.2** 岗位类别

岗位类别一定要认真细心地勾选,方便求职人员按分类搜索到您的岗位,如果找 不到具体岗位,请选择大类或相近岗位。

#### <span id="page-4-4"></span>**4.1.3** 月薪待遇

薪资待遇是求职人员最关心的问题,HR 一定一定要尽量写出具体的薪资范围, 从统计数据来看,写成薪资范围比面议的招聘效果高出 50%。

## <span id="page-5-0"></span>**4.1.4** 岗位招聘截止日期

在发布岗位时,岗位招聘时长进行了人性化设计,可以按实际需求进行设置。

#### <span id="page-5-1"></span>**4.1.5** 职位描述

职位描述可以按基本要求和工作内容两个部分进行主要描述。除此之外,如果这 个岗位有晋升空间等特别情况,还可以加以说明。

需要提醒的是,职位描述中请勿填写 QQ、微信、电话等联系方式,以及含性别 歧视词等违反劳动法相关内容。

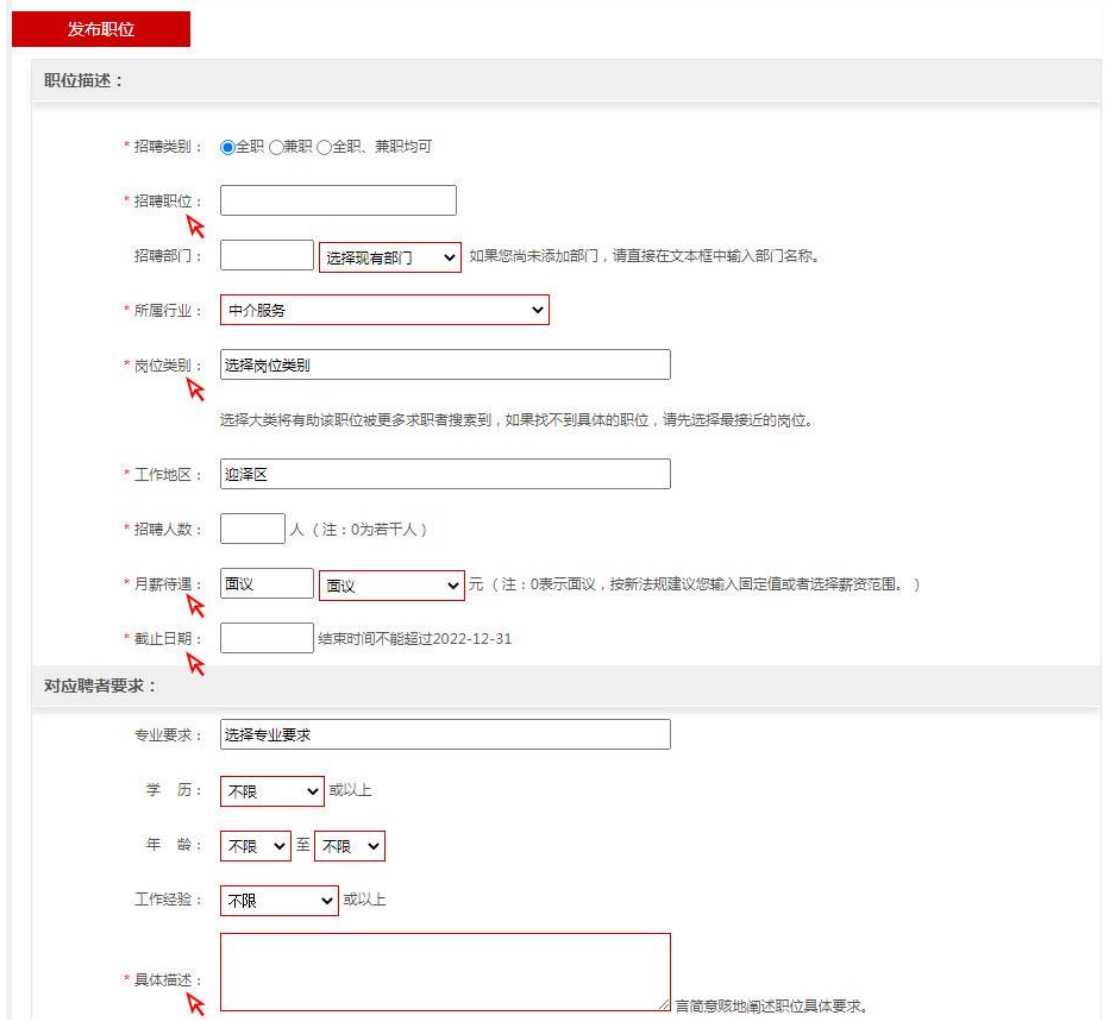

## <span id="page-5-2"></span>**4.2** 刷新职位

选中多个职位点击"刷新职位",即可一次刷新多个职位。 刷新我们开放绿灯,每天可以不限次数刷新职位。 刷新好处:

经常刷新,能让求职人员优先看到,同时求职人员也更愿意将简历投递至最新的 岗位。

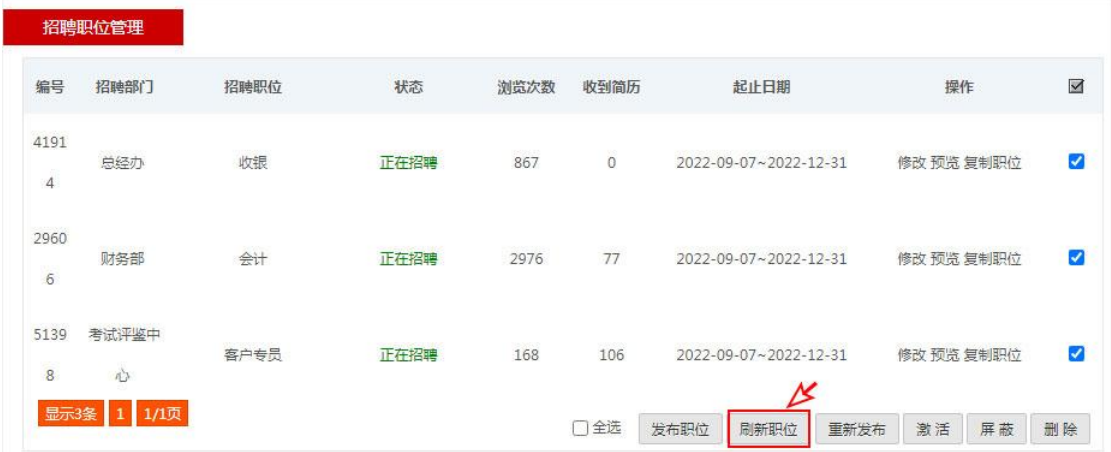

## <span id="page-6-0"></span>**4.3** 修改职位

找到要修改的职位,进入职位修改页面,修改后保存,审核通过后网上会出现最 新的招聘信息。

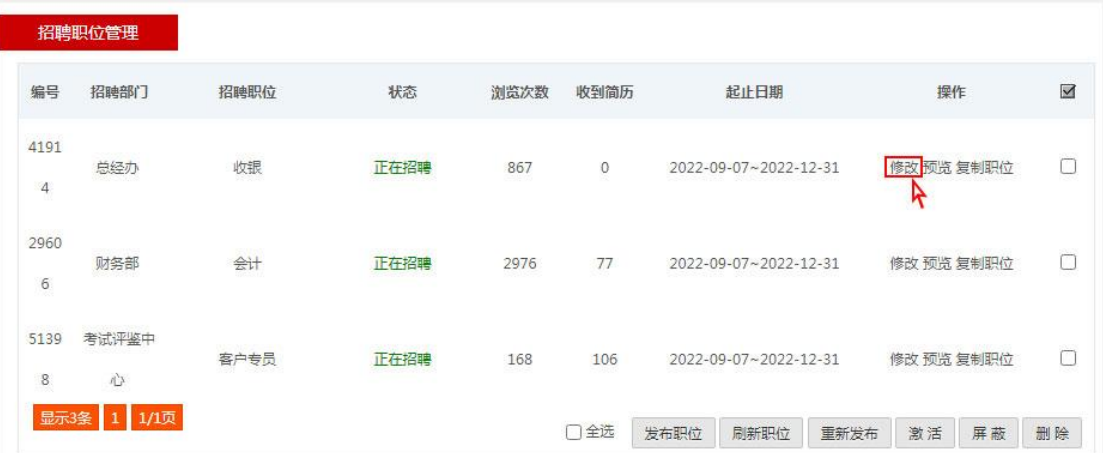

## <span id="page-6-1"></span>**5**、应聘管理

#### <span id="page-6-2"></span>**5.1** 收件箱

可以查看到所有职位收到的简历信息。点击应聘简历的姓名,进入简历详情页面。

#### <span id="page-6-3"></span>**5.2** 面试邀请

选中要面试的候选人,填写面试信息,确认后保存发送。

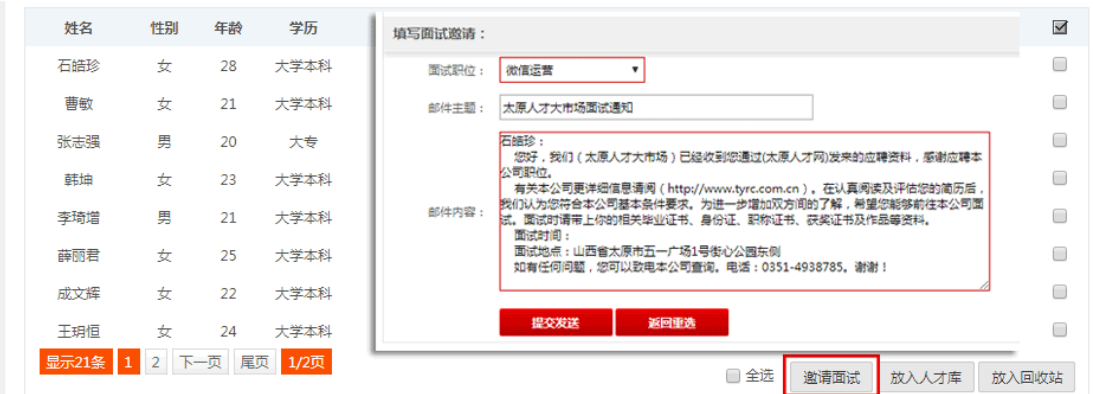

## <span id="page-7-0"></span>**5.3** 人才库

在太原人才网可以建立属于自己公司的人才储备库,将满意的简历保存在其中。

#### <span id="page-7-1"></span>**5.4** 简历回收站

对于不符合要求的简历,点击"放入回收站"。

## <span id="page-7-2"></span>**6**、简历搜索

### <span id="page-7-3"></span>**6.1** 按条件搜索

点击"搜索简历",设置简历查询条件,每一个查询条件可单独设置搜索。 关键字支持模糊查询,可输入毕业院校、证书、职称等条件进行查询。 点击"更多搜索条件",可展开更多条件。

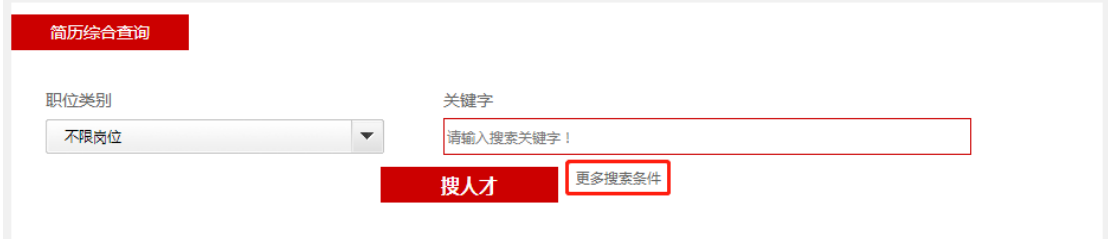

## <span id="page-7-4"></span>**6.2** 简历搜索结果

在搜索结果中,选择一份简历,点击"编号"进入简历详细内容页面。当简历符 合要求,点击"查看联系方式",获取简历联系方式,下载简历总数将扣除一份。

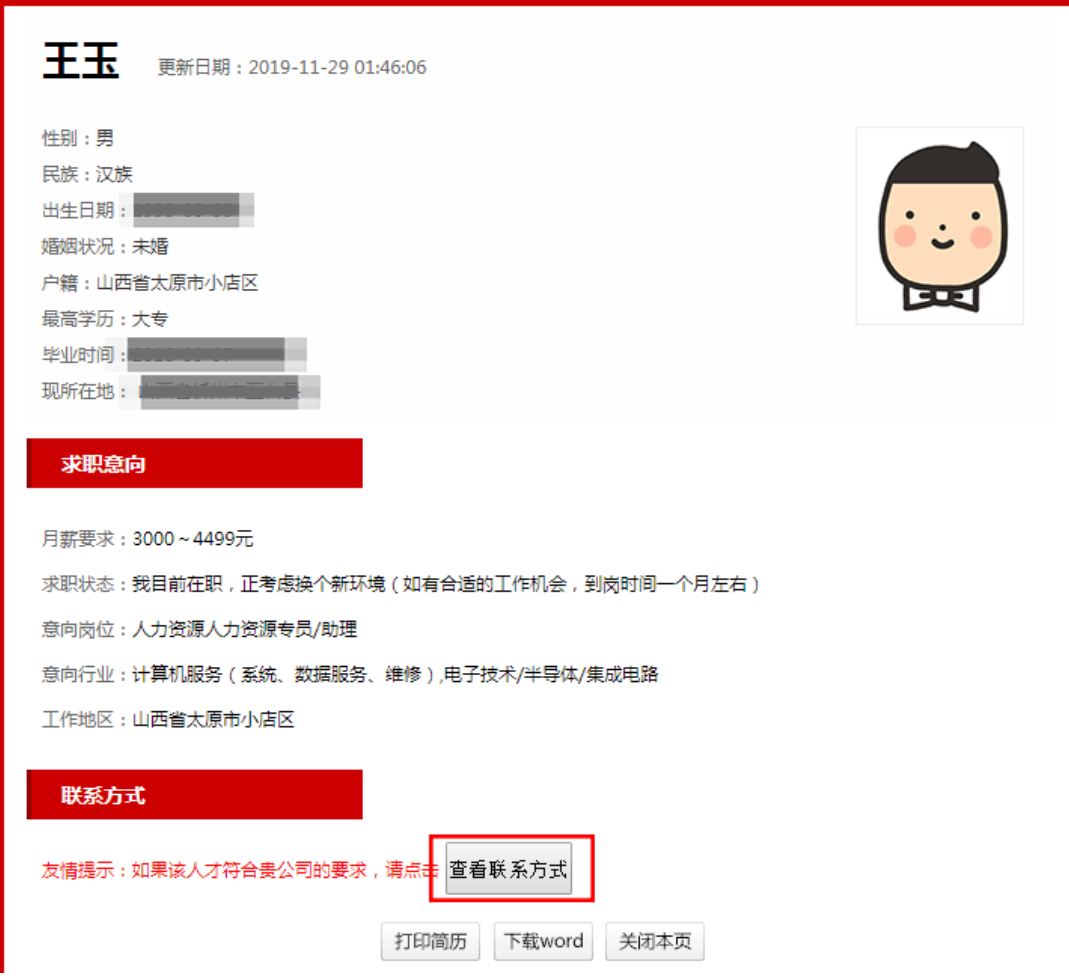

# <span id="page-8-0"></span>**7**、开具发票

在会员管理中心主界面左侧列表,进入"我的订单"页面,找到支付成功的订单, 点"我要开票",填写相关开票信息,电子发票会在 24 小时之内发送到邮箱里。

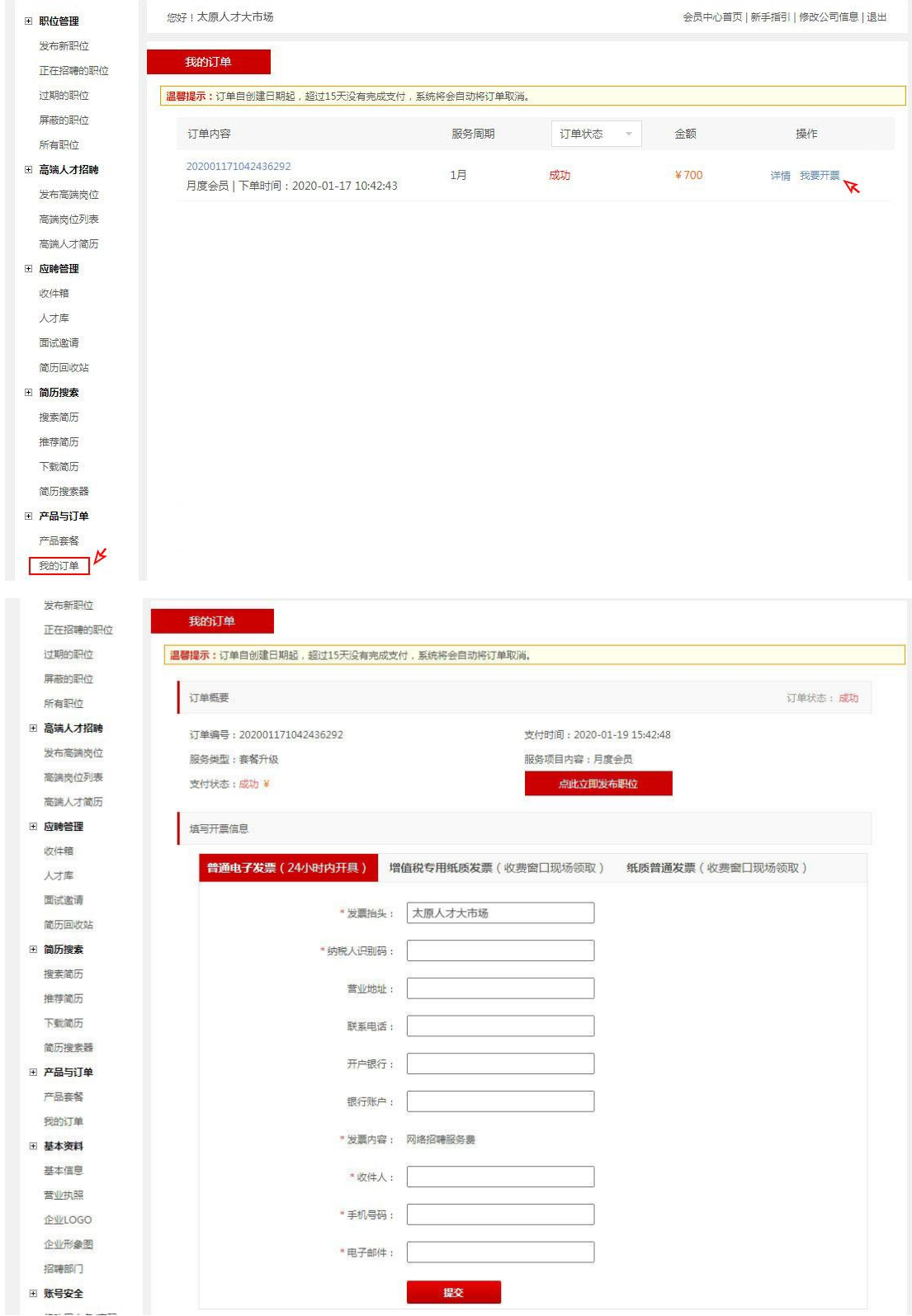

## <span id="page-10-0"></span>**8**、基本信息

#### <span id="page-10-1"></span>**8.1** 基本资料

在会员管理中心主界面左侧列表,找到"基本信息",可以对公司基本资料、LOGO、 招聘部门等信息进行完善补充。

公司基本资料页面中,依次对所属行业、公司性质、成立日期、注册资金、员工 人数、经营品牌、公司简介和员工福利等信息进行完善。

下面需要重点强调公司简介和员工福利。

公司简介是求职人员了解企业的第一扇门,HR 要详细描写公司的概况,可以从 企业性质、企业规模、企业行业、业务范围、业务辐射地区、经营品牌、获得荣 誉等情况进行描述。

福利待遇可以按系统中提供的项目进行勾选,从双休、带薪年假到五险一金、交 通补助,只要公司可以给员工提供的,都可以选上。如果系统中没有的,可以在 "其他"栏进行补充描述。

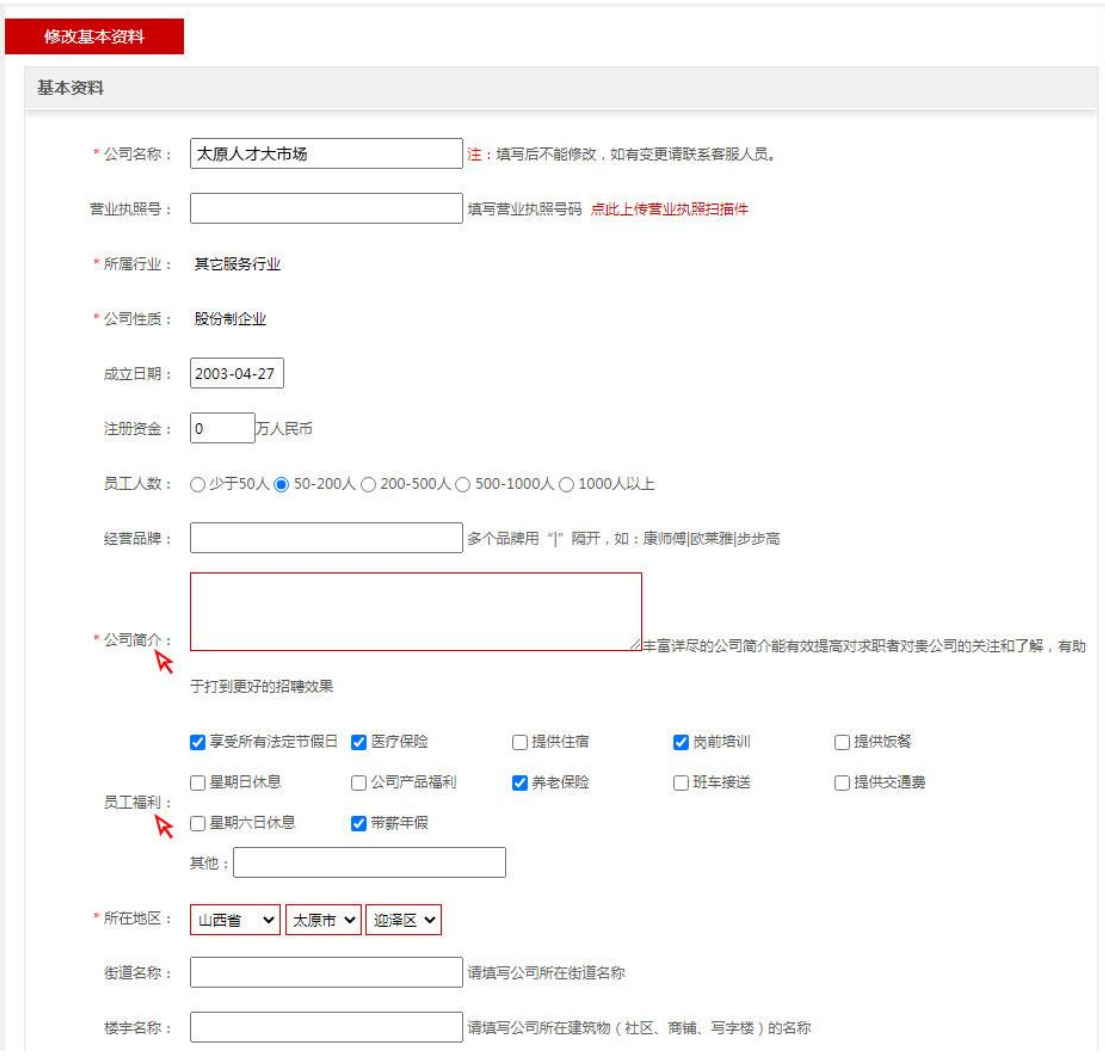

# <span id="page-11-0"></span>**8.2** 企业 **LOGO**

需要上传 190\*85 像素, JPG、GIF、PNG 格式的 LOGO 图片。上传成功, 工作人 员审核通过后,就会在企业招聘展示页中进行显示。

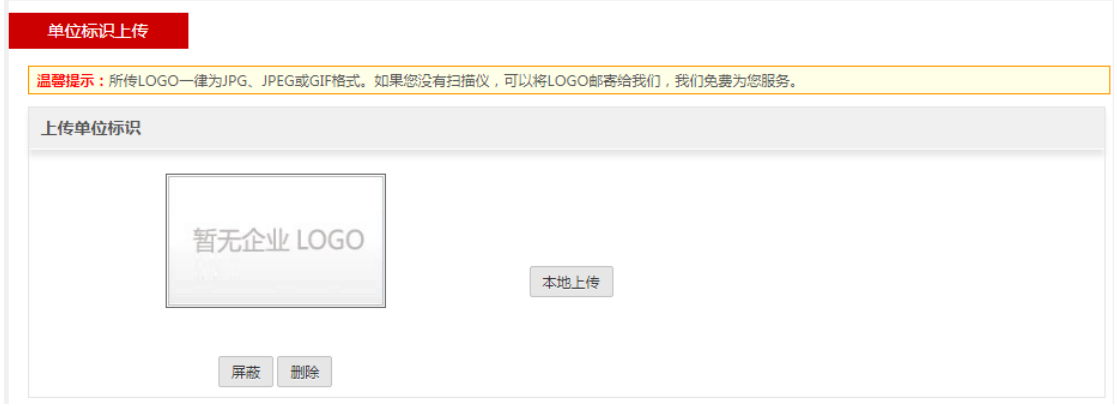

# <span id="page-12-0"></span>**8.3** 招聘部门

建立完善的公司组织结构图,便于在发布职位时进行选择,节省时间。

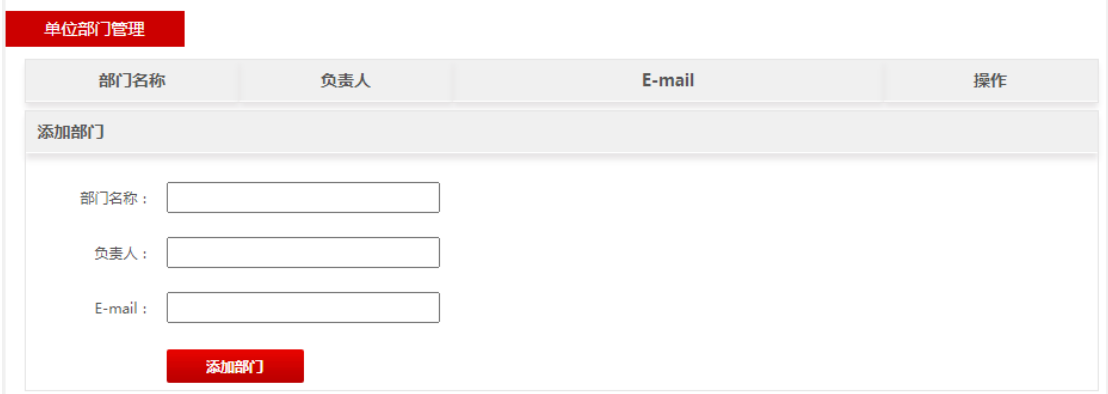

# <span id="page-12-1"></span>二、高端人才招聘

该模块面向企业用户,开通免费发布高端职位的绿色通道。只要您的证件通过审 核,就可以发布高端职位。

主要功能包括:职位发布、信息展示、搜索高端人才。

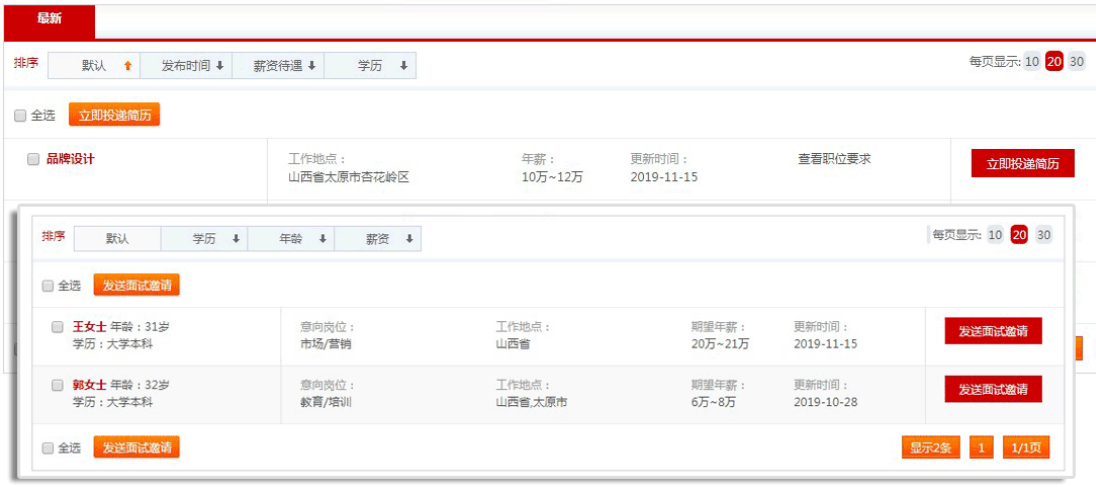